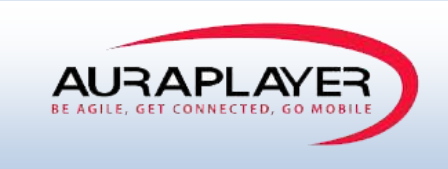

# AuraPlayer Server Manager User Guide

This document is the sole property of AuraPlayer Ltd., it cannot be communicated to third parties and/or reproduced without the written authorization from AuraPlayer Ltd.<br>.

 $A_{\rm{max}}$  and  $A_{\rm{max}}$  are  $A_{\rm{max}}$ 

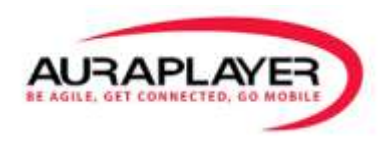

## **Contents**

### **Introduction**

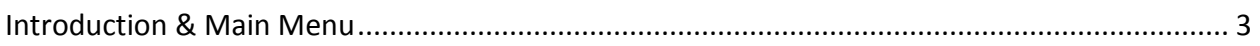

## **Service Manager**

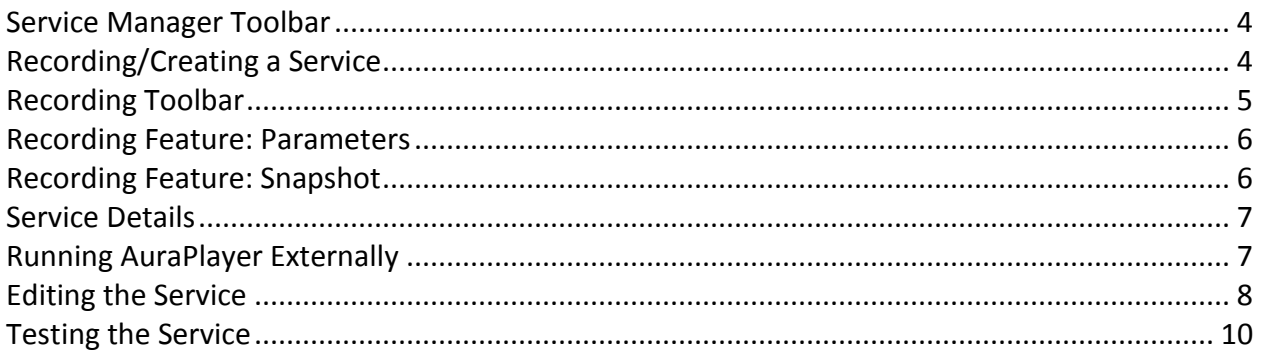

## **HTML Page Manager**

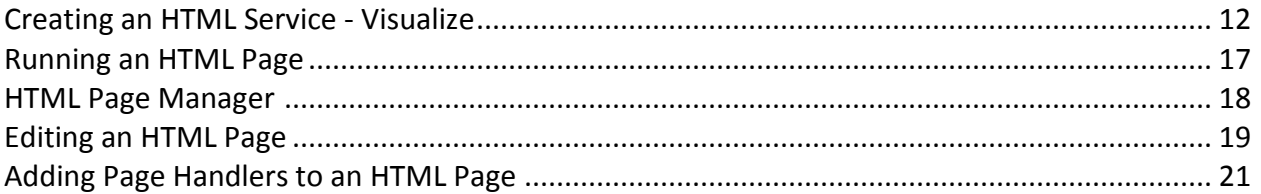

## **File Manager (.orp)**

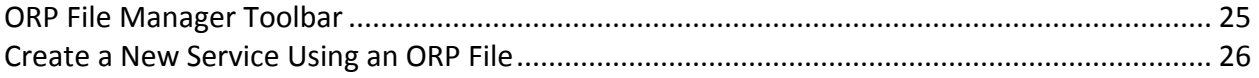

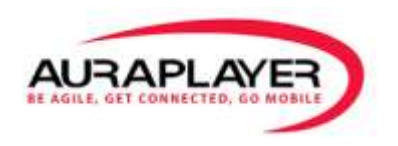

## **Introduction**

AuraPlayer's Service Manager is the tool used to create services and HTML pages as well as store, share and manage them. It also makes it possible to access the files from anywhere.

## **Main Menu**

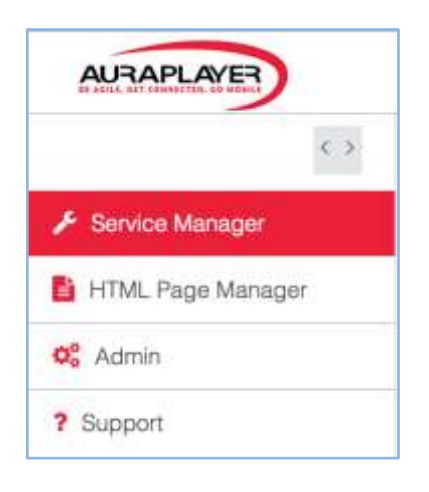

The Service Manager Menu has the following components:

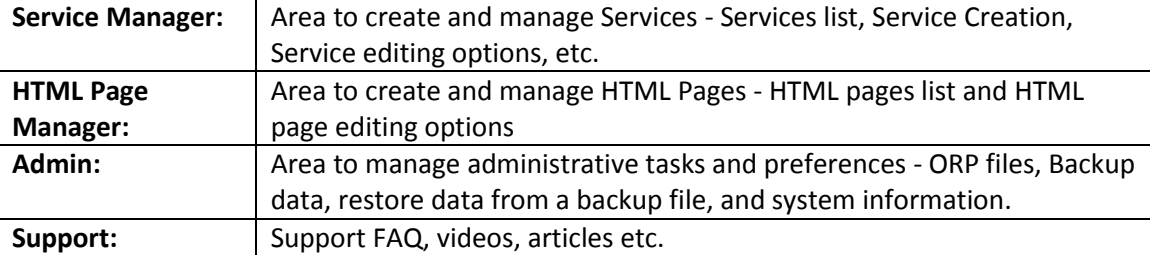

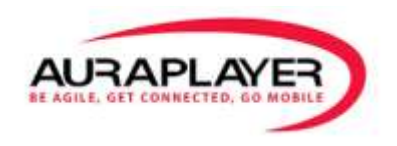

# **Service Manager**

## **Service Manager Toolbar**

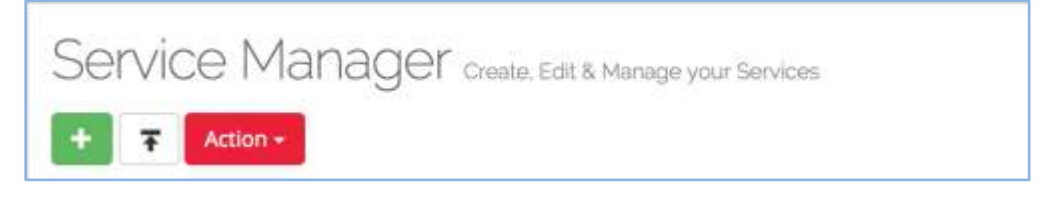

The Service Manager Toolbar has the following components:

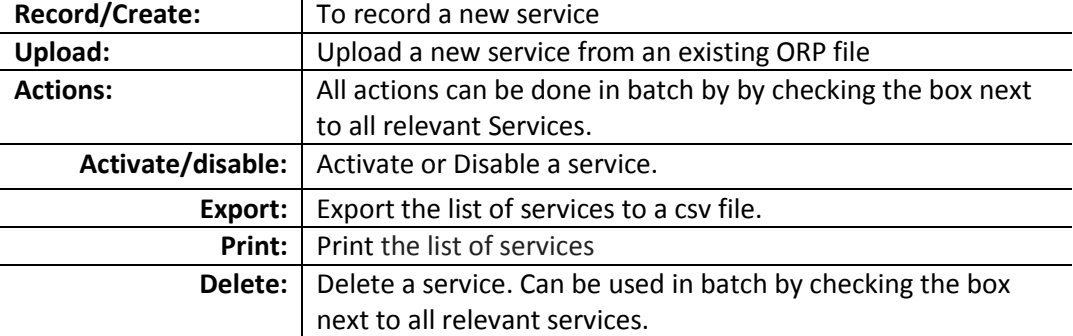

## **Recording/Creating a Service**

1. Click "Record/Create" on the Service Manager Toolbar, the 'create a new service' window will appear.

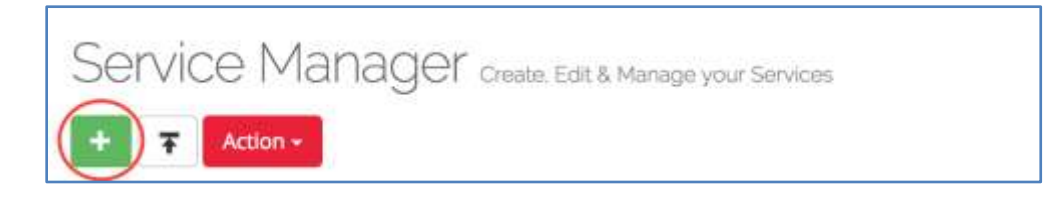

2. Fill out the service information:

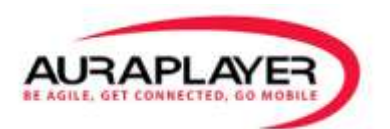

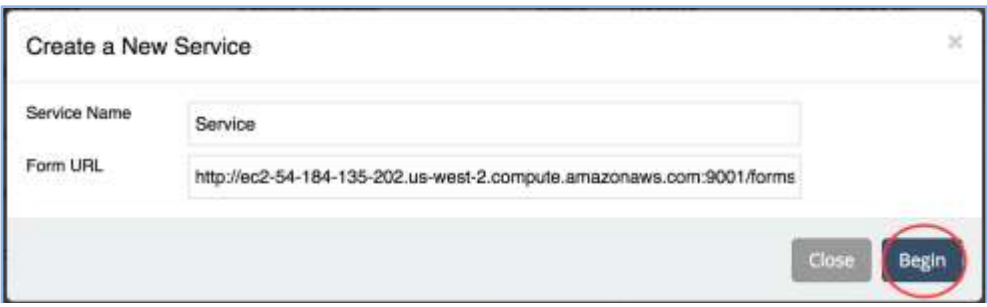

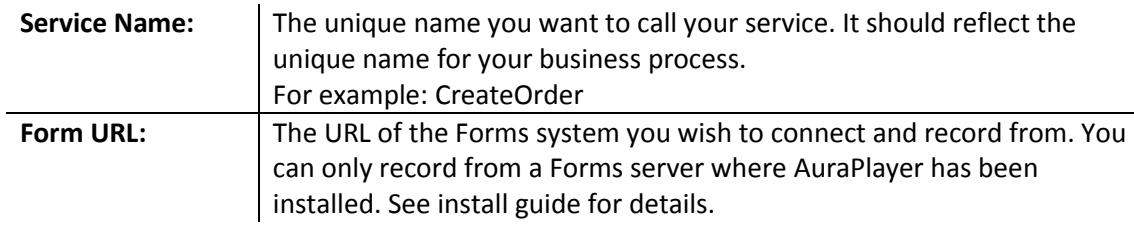

- 3. Click "Begin" to begin creating your service.
- 4. The "Recording Toolbar" and the "Oracle Forms" windows will appear.

## **Recording Toolbar**

The Recording Toolbar has the following components:

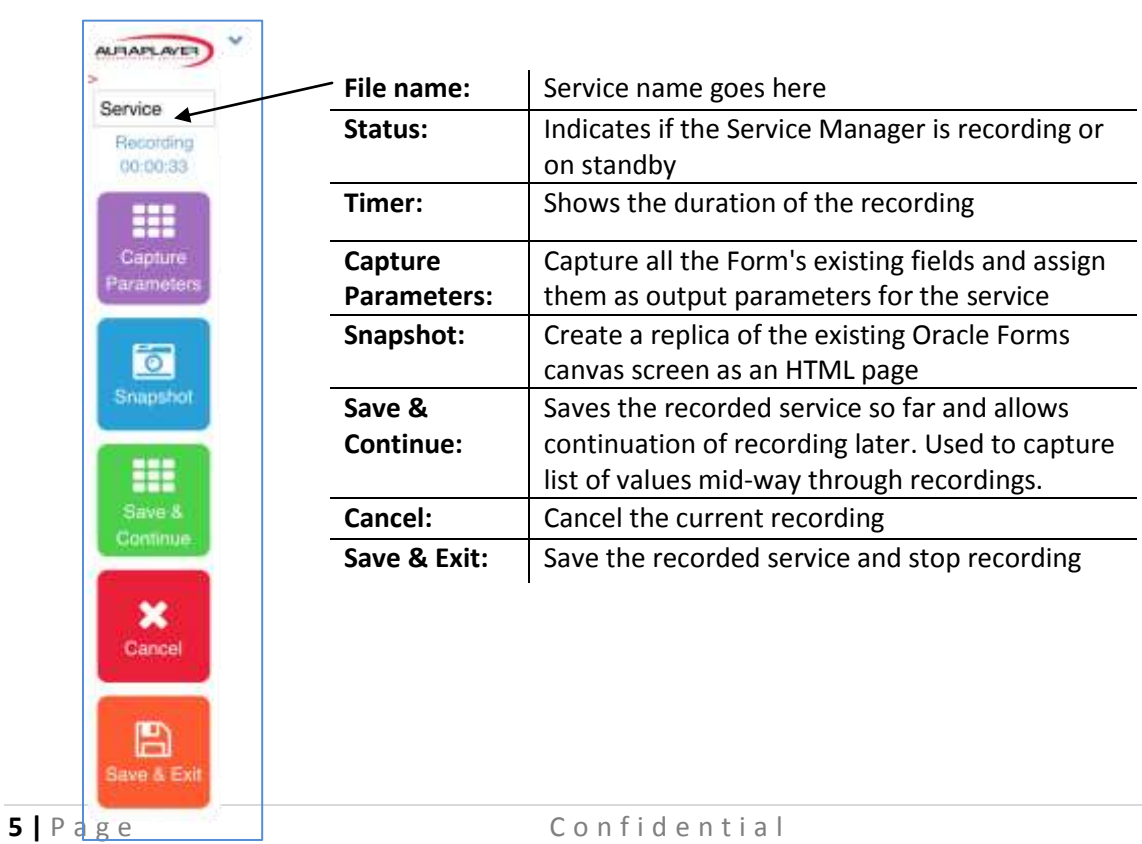

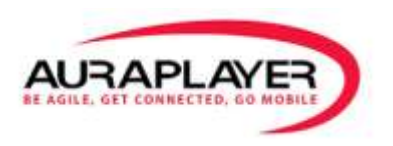

5. **Creating Input Parameters –** To create an input parameter simply input text into a text box, setting a value in a field, clicking on check box, selecting option, any entering of values in the Forms session will create the value as an input field.

#### 6. **Creating Output Parameters**

- a. To capture specific output parameters **-** Click on the desired text fields in the Form, they will be captured as output parameters.
- b. To capture ALL of the output parameters on a specific canvas **-** Click the "Capture Parameters" button on the toolbar. All the fields in the Form will be captured as output parameters
- 7. To stop recording without saving as a webservice, click on the "Cancel" button.
- 8. To save and end the recording, click the "Save & Exit" button. The service is now saved and can be found in the 'Service Manager'. Once pressing the "Save & Exit" button, you will be routed to the 'Edit Service' page to finalize the creation of the Service.

## **Recording Feature: Parameters**

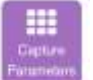

The "Capture Parameters" feature allows the user to capture output parameters for all fields in the Oracle Form that is now being recorded.

- 1. Once you reach the Form that has the fields you would like as output fields on your mobilized application, on the Recording Toolbar, click the "Capture Parameters" button
- 2. Upon success, your recording toolbar will have a success message on the top right corner.

These parameters will then be added to the output parameters list of your Service. For more details see the "Edit a Service" Section.

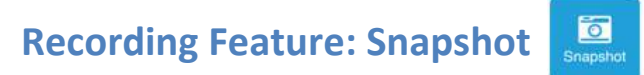

The "Snapshot" feature captures the Oracle Form (showing during the recording process) and recreates it as an HTML page (without the Oracle Forms functionality).

1. To create a snapshot, begin the recording process. Navigate to the canvas you wish to convert to an HTML page.

2. Once you have reached the canvas you want to convert, click the "Snapshot" icon. **Note:** Make sure the status on the recording toolbar reads "Recording".

After clicking "Snapshot", an HTML replica of the Forms canvas is created and can be found in the "HTML Page Manager".

The HTML file created by the snapshot feature is pure HTML and has no functionality. To add functionality and edit the file, see the section "Editing an HTML Page".

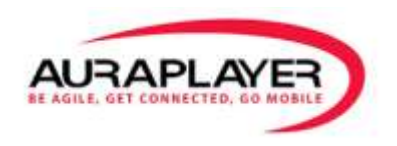

## **Service Details**

In order to see the service details, click on the Details icon next to the service name in the "Service Manager".

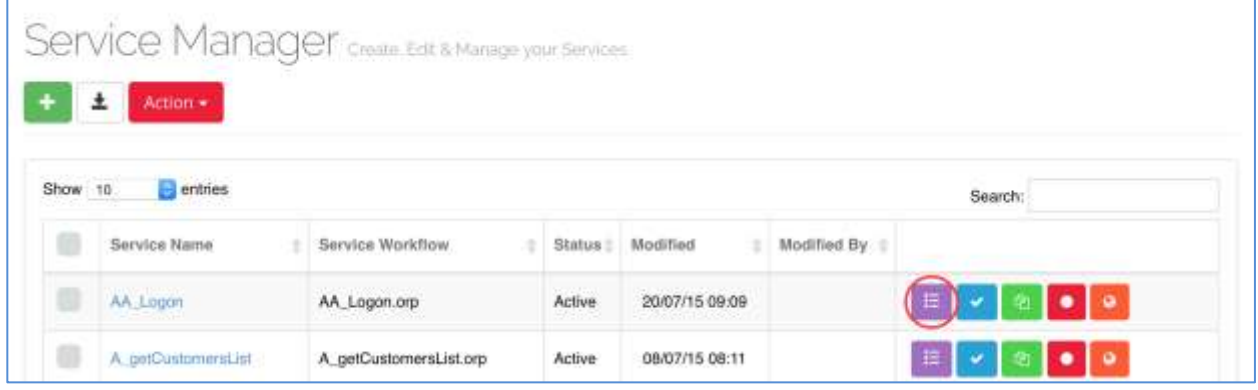

The Service "Details" section contains the following data:

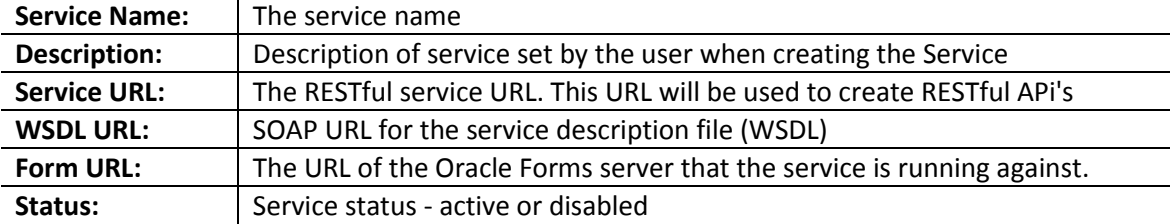

## **Running AuraPlayer Externally**

To run the AuraPlayer Service externally, you can copy the relevant URL from the details page and create the Service client in any tool of your choice. It is also possible to copy the REST URL to your choice of browser.

To see an example of consuming the SOAP Service in ADF Mobile in the Oracle Jdeveloper development tool see this video [http://www.youtube.com/watch?v=6PtsaeJUAps&hd=1.](http://www.youtube.com/watch?v=6PtsaeJUAps&hd=1)

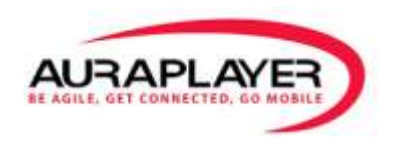

## **Editing the Service**

The 'Edit Service' option is nested within the 'Service Details' page. **Service Manager -> Service Details -> Edit Service**

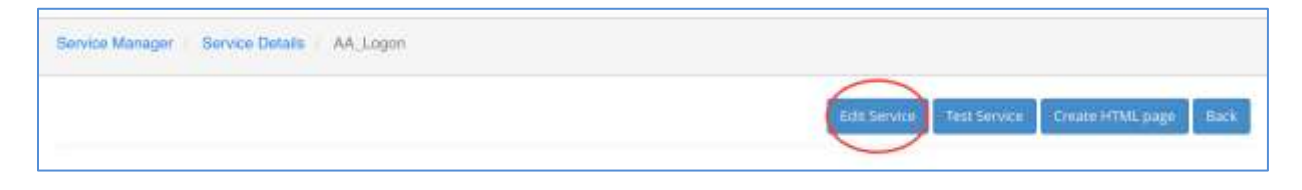

To edit the Parameters, click the Edit Service button on either the top or bottom right of the page.

#### **Details**

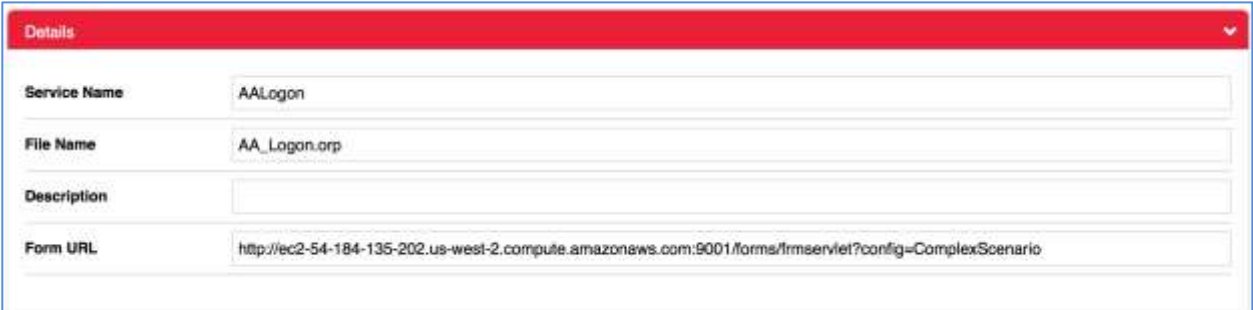

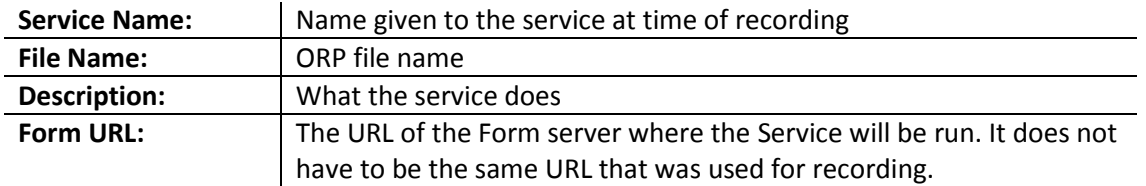

#### **Advanced Parameters**

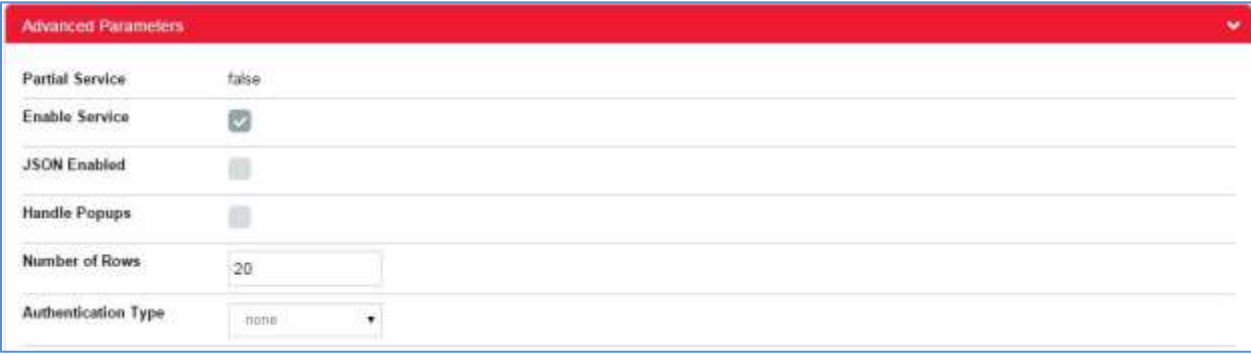

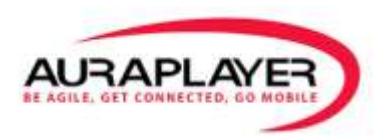

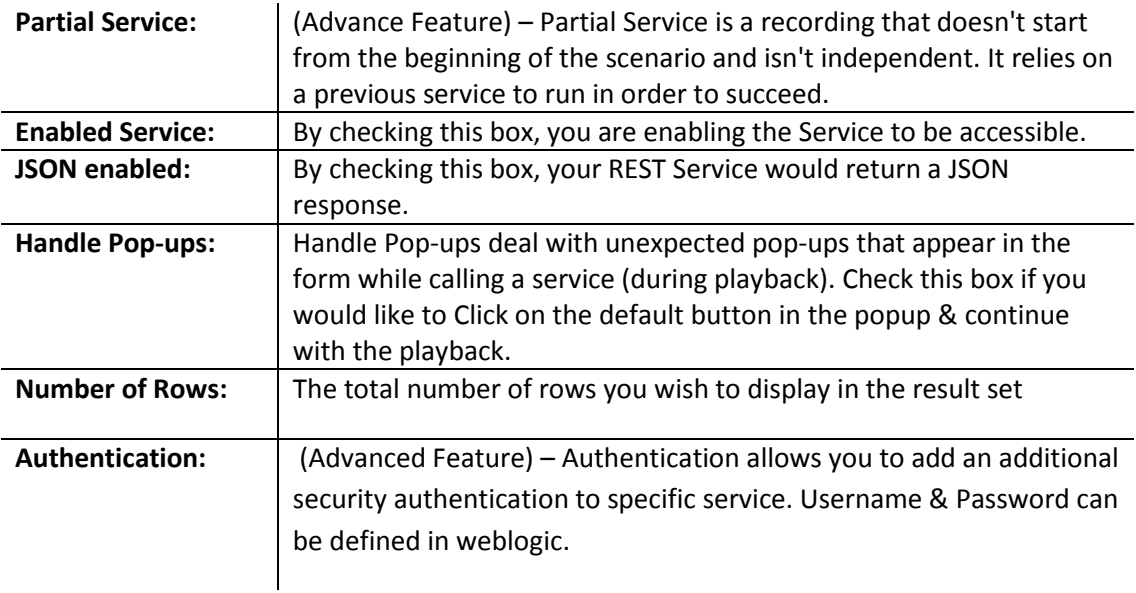

#### **Input Parameters**

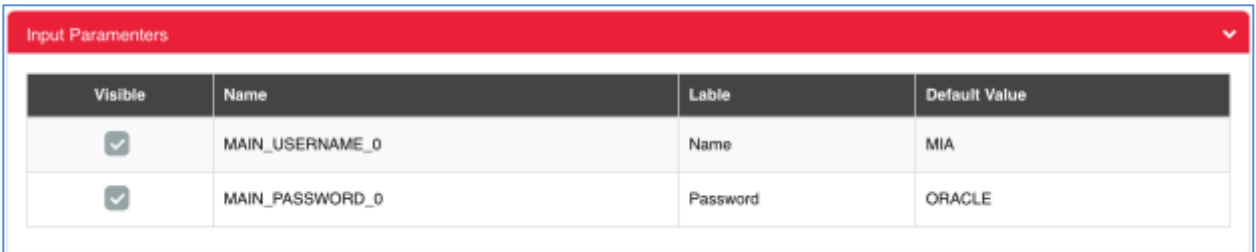

#### **Output Parameters**

The output parameters are the parameters returned by the service.

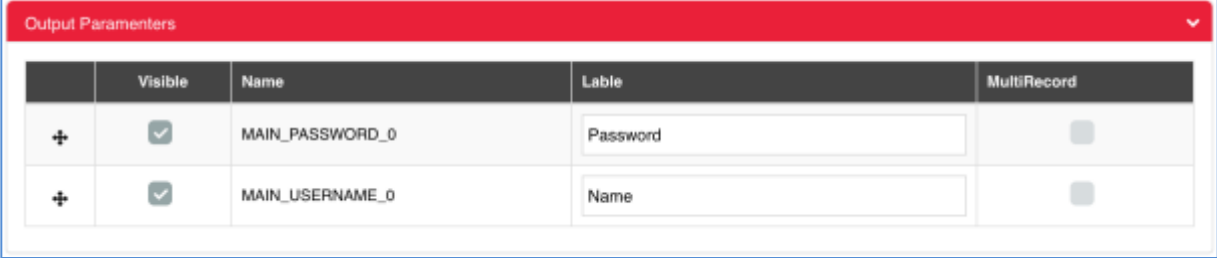

Once saved, you will be redirected back to the Service Manager.

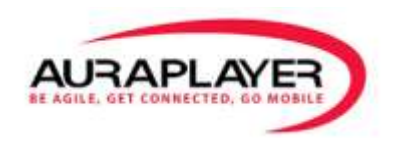

## **Testing the Service**

The 'Test Service' option is nested within the 'Service Details' page. **Service Manager -> Service Details -> Test Service**

1. In order to test the service created, click on the 'Test Service' button.

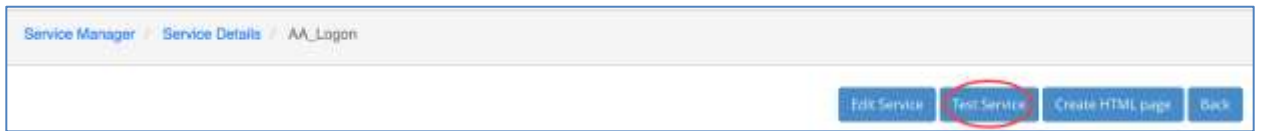

- 2. The "Test Service" page appears with the default input values set during service creation.
- 3. To change the input parameters default values, simply change the values in the "Default Value" column.

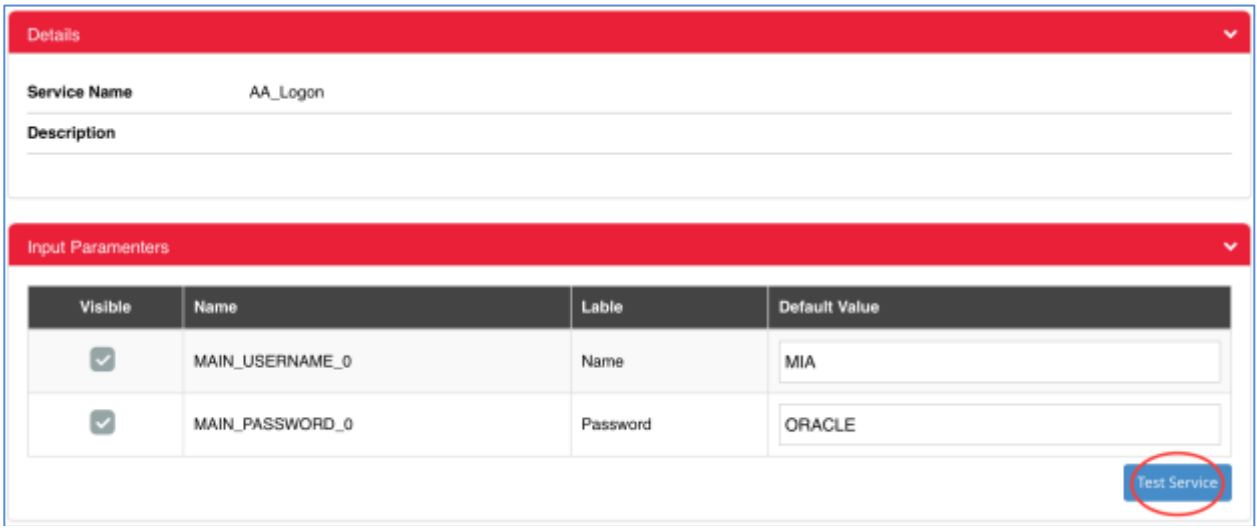

4. Once all values are set, click the "Test Service" button. The XML response will appear in the text box below

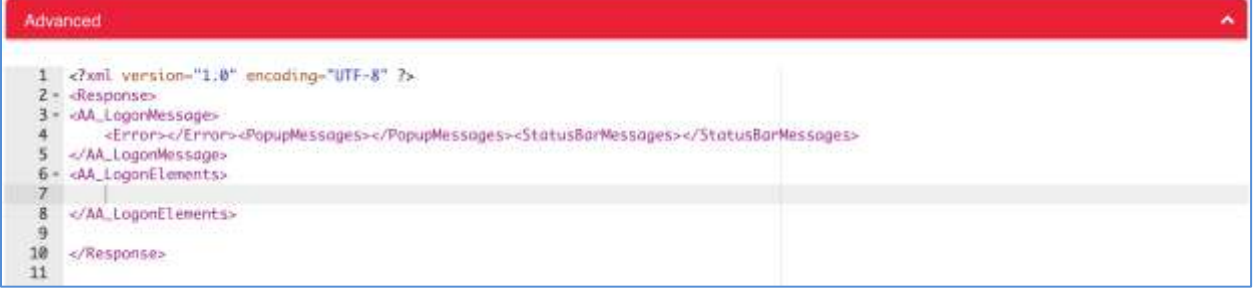

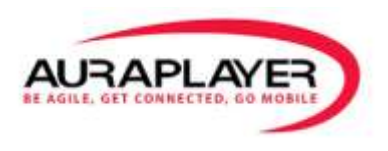

The Oracle Forms error messages, status bar messages and popup messages can be found at the top of the response.

# **HTML Page Manager**

## **Creating an HTML Page - Visualize**

The 'Create HTML Page' option is nested within the 'Service Details' page.

**Service Manager -> Service Details -> Create HTML Page**

1. To create an HTML page, click on the "Create HTML Page" button.

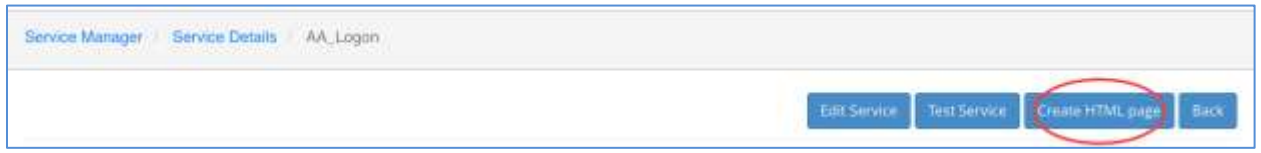

You will be redirected to the "**General**" page of the HTML generator.

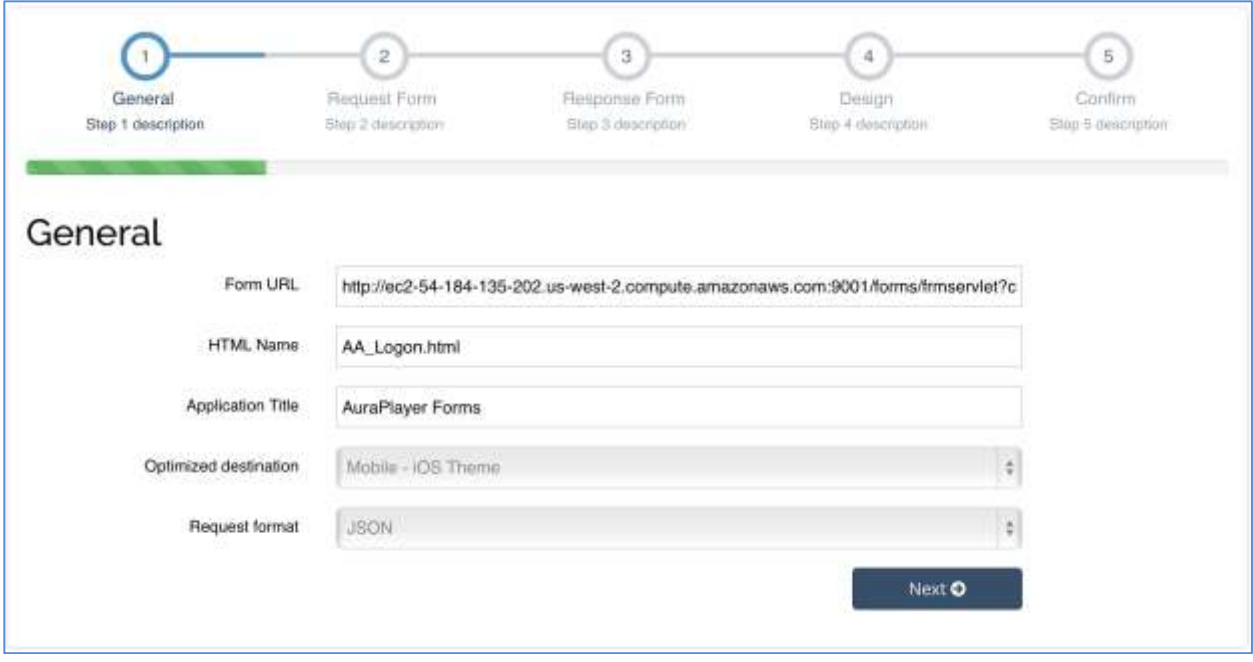

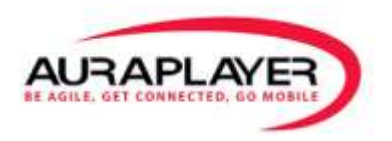

2. Fill in the:

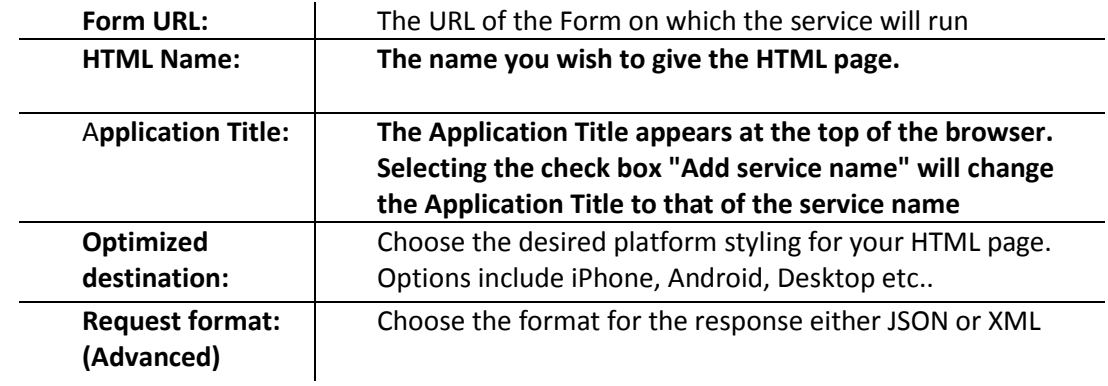

3. Click "Next" to move the "Request Form" page

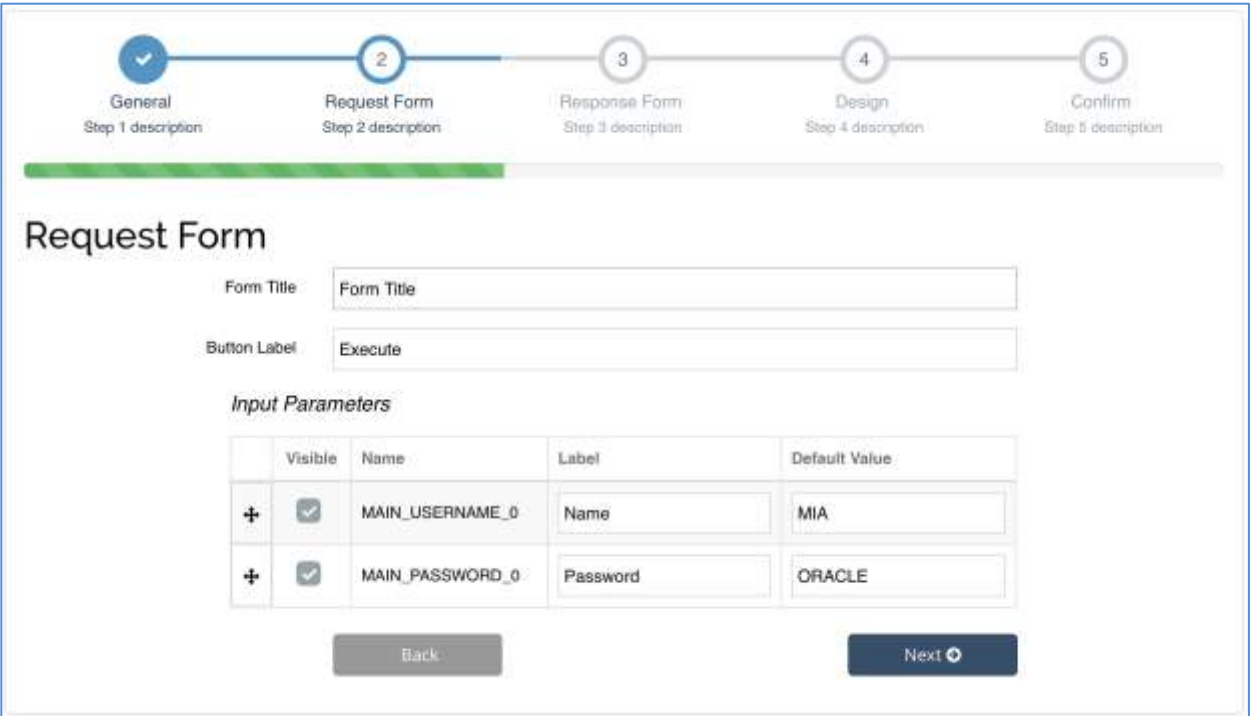

4. Fill in the:

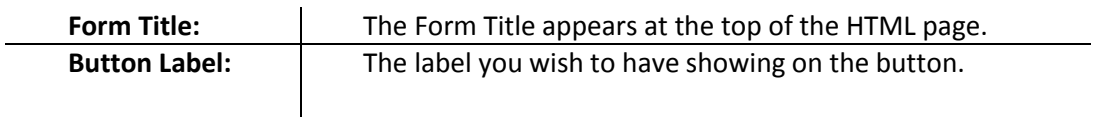

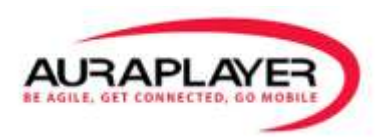

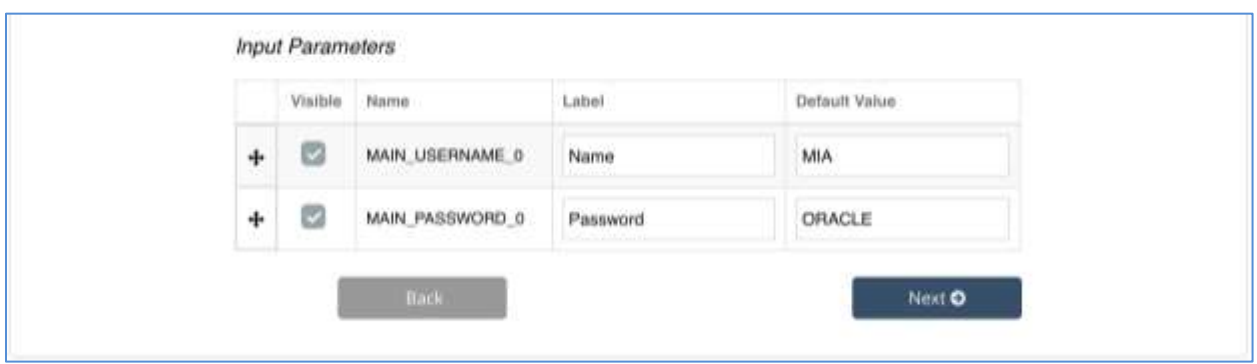

5. The input parameters inserted into the service:

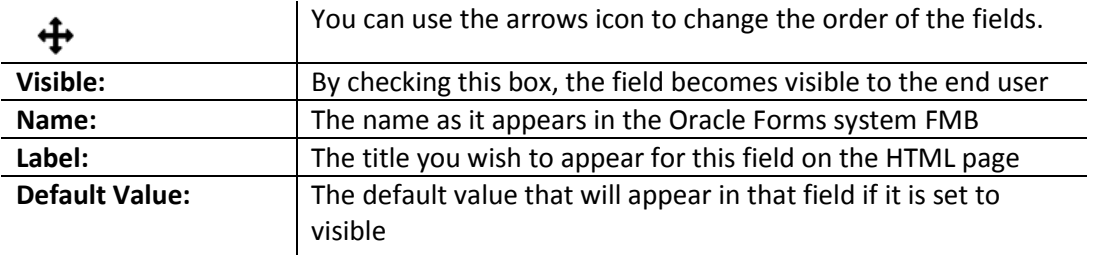

6. Click "Next" to move to the "Response Form" page

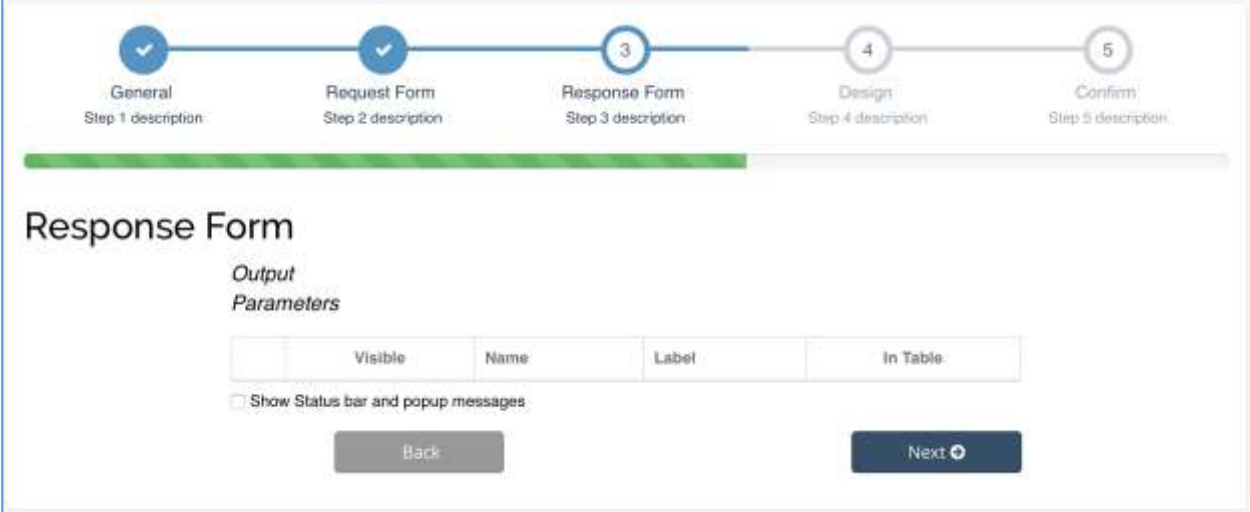

The output parameters are the values returned from the Forms system by the service

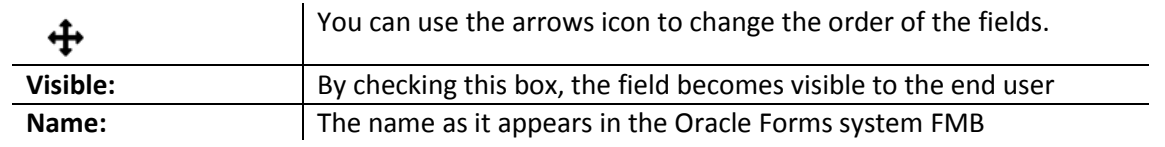

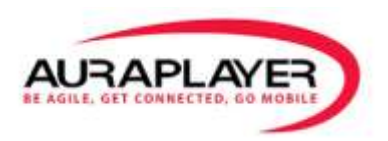

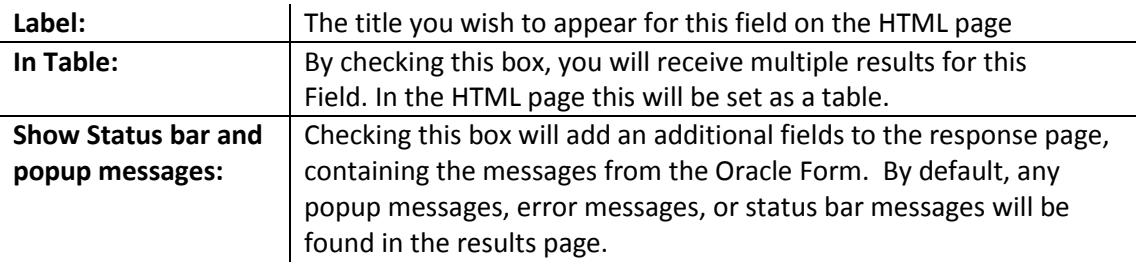

7. Click "Next" to move to the "Design" page here you can edit the layout of the HTML page.

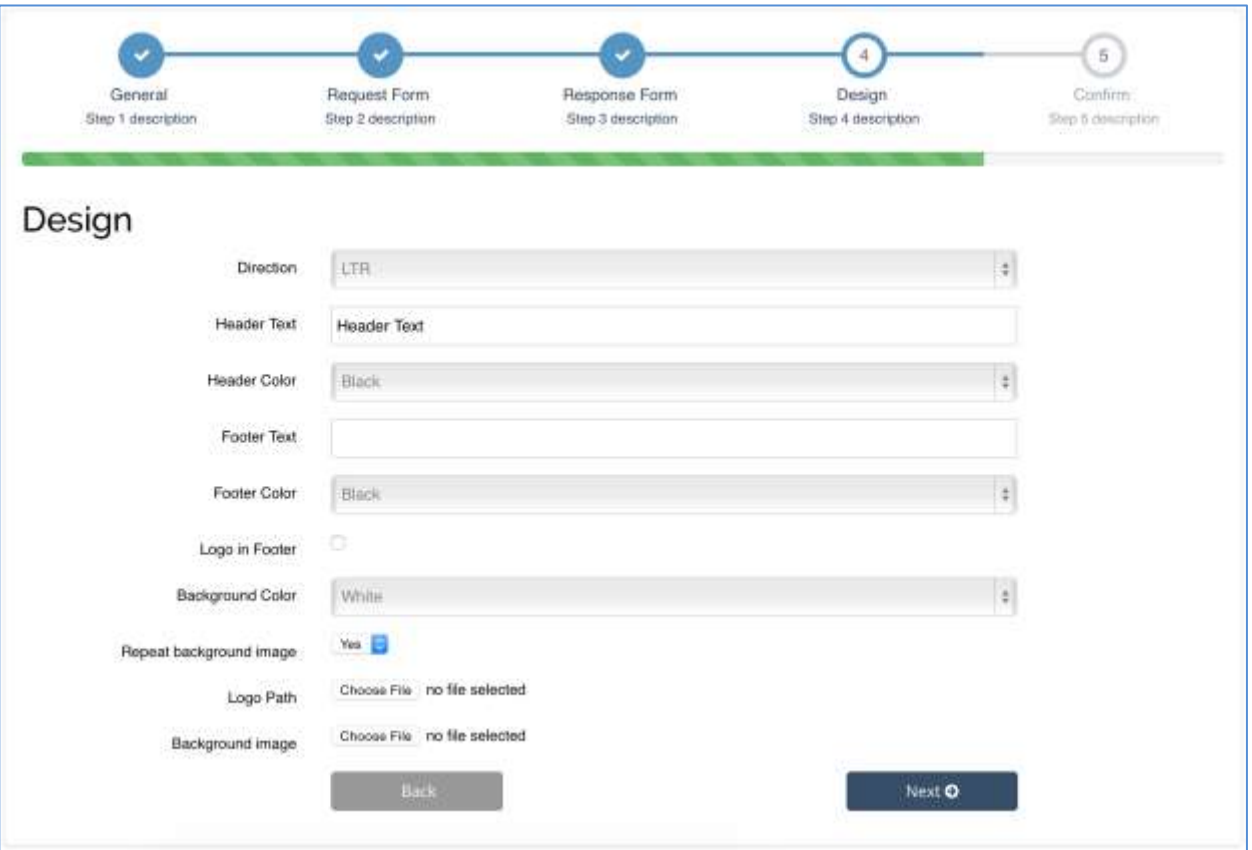

Here, you are able to use your creativity to design the basic look of your HTML page. You can change the color of the text and the background.

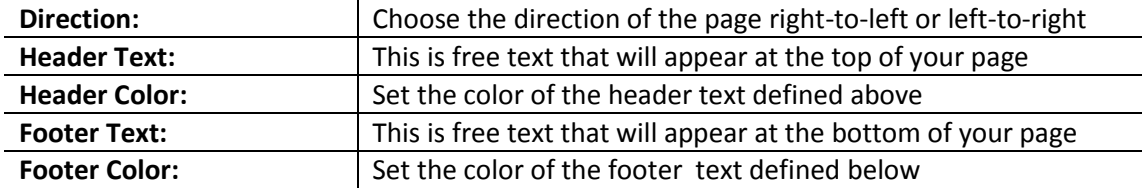

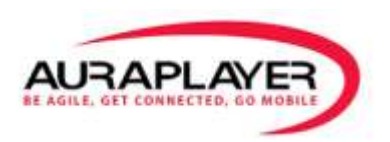

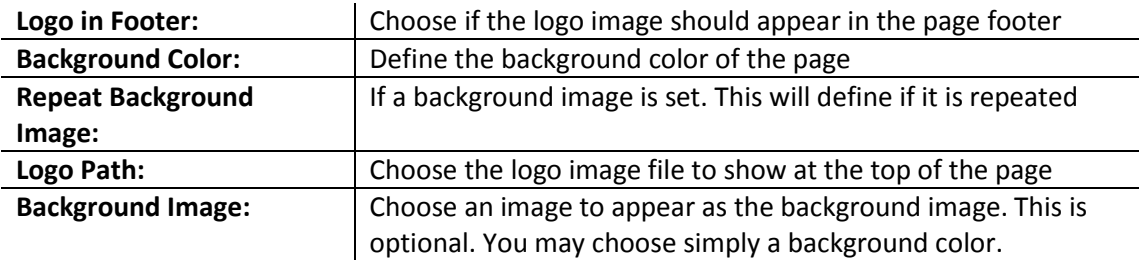

8. Once you designed the HTML page, click "Create".

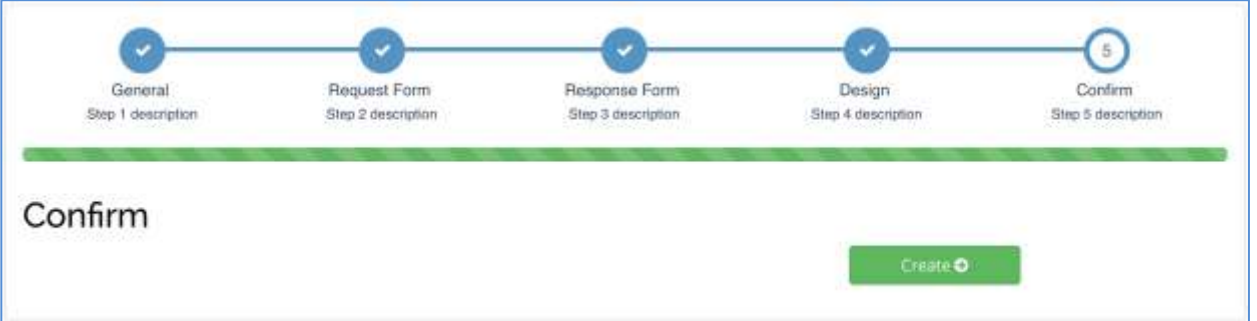

9. Go back to the 'HTML Page Manager' to see your newly designed HTML page.

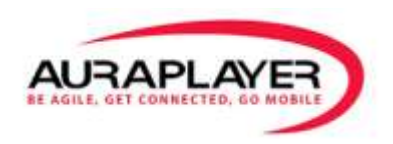

## **Running an HTML Page with the created Business Process**

After creating your HTML page, you can now visually test your Service.

1. Enter your input parameters then click on the "Execute" button

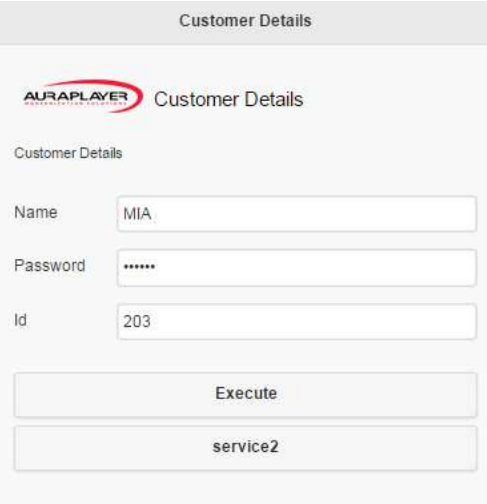

2. You will then see the response page with your service output values.

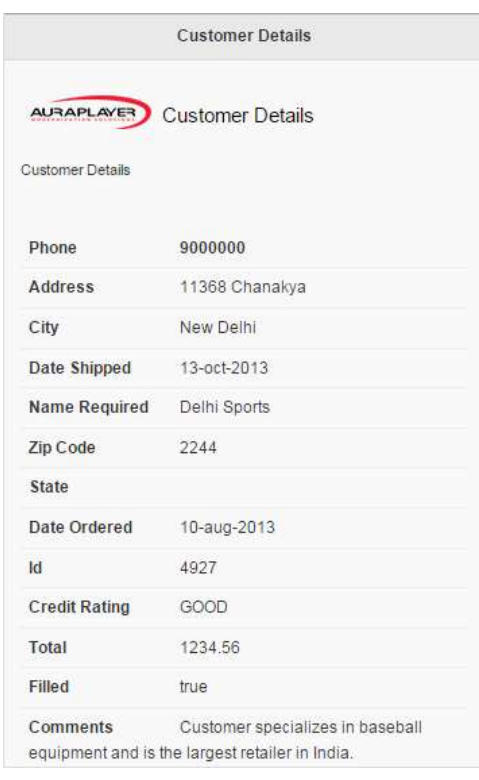

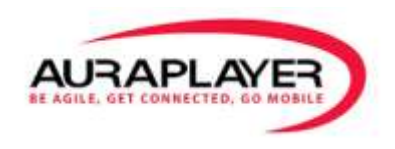

## **HTML Page Manager**

On the "Page Manager" page, you can upload, download and delete HTML files. Created either using the visualization wizard or creating a snapshot during the recording process. The Page Manager allows the user to manage and edit the created HTML pages.

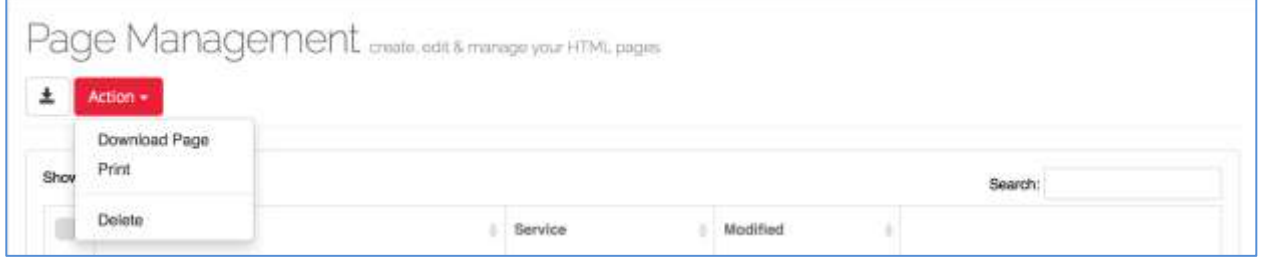

The components of the Pages Management toolbar are:

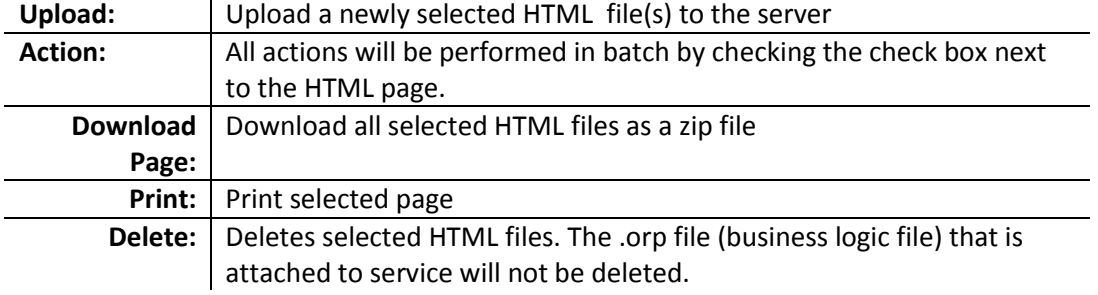

Next to the page name there is a separate menu. This menu gives you all the toolbar actions seen above as well as:

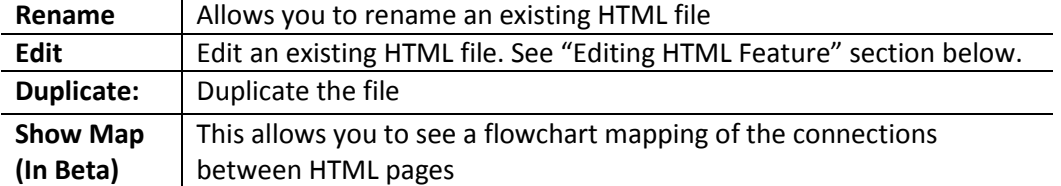

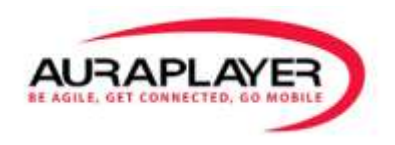

## **Editing an HTML Page**

1. To edit an HTML file, select the "HTML Page Manager" from the Main Menu.

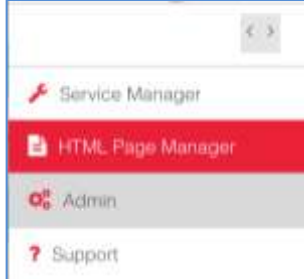

2. Click on the "Edit" icon on the left of the HTML page

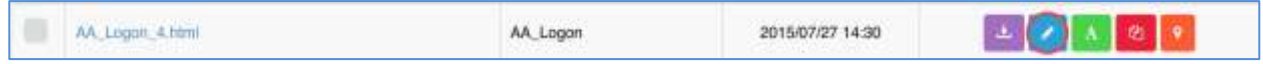

**Note:** If you can't find the file you wish to edit, it might have not been uploaded to the server, use the "Upload" icon to find the HTML file and upload it manually.

3. On the Edit page, the first section is "Handlers". They are the actions of the page.

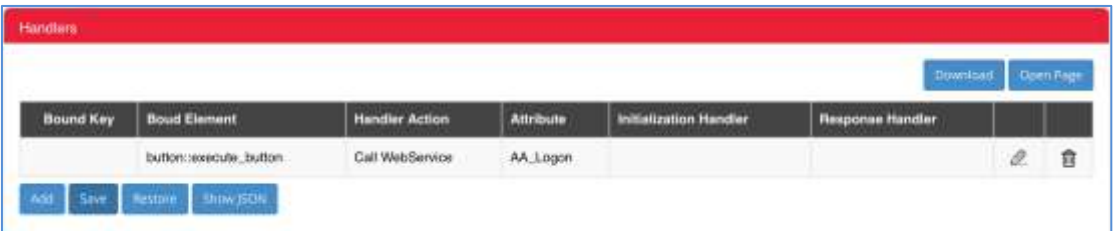

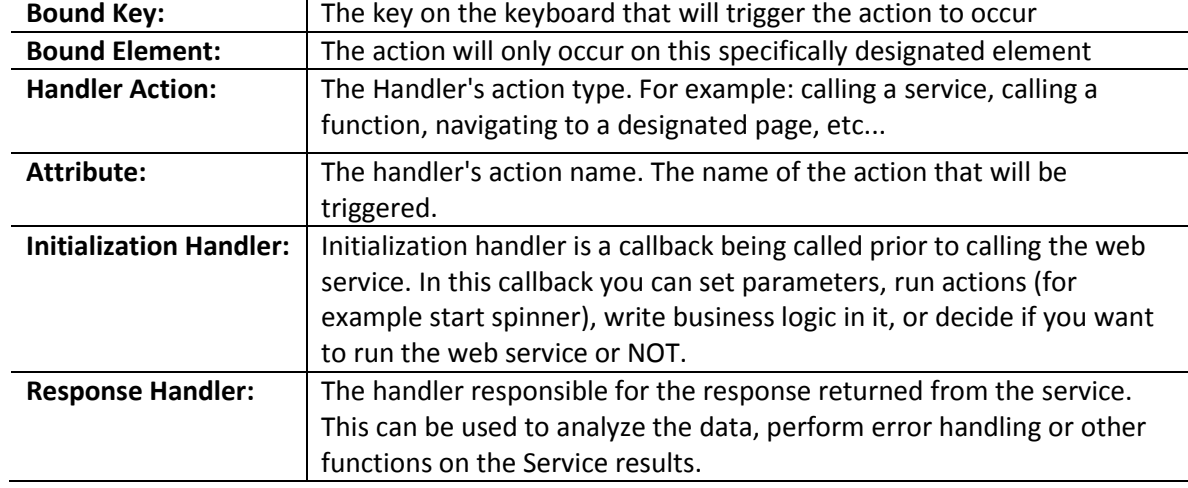

The Handler's table has the following components:

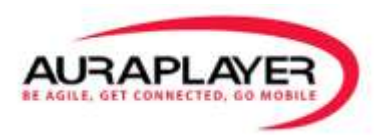

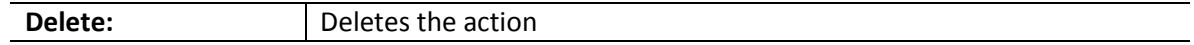

#### **Button menu**

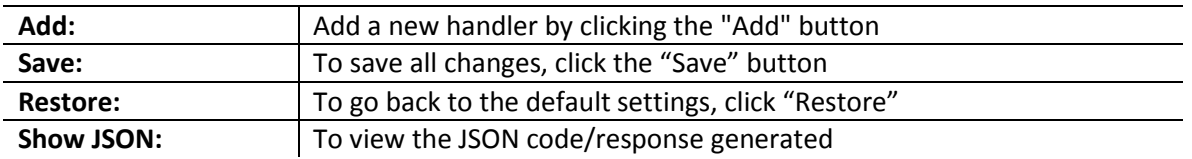

The JavaScript section allows you to create customized JavaScript functions that can be called using action handlers. See the adding handlers section below.

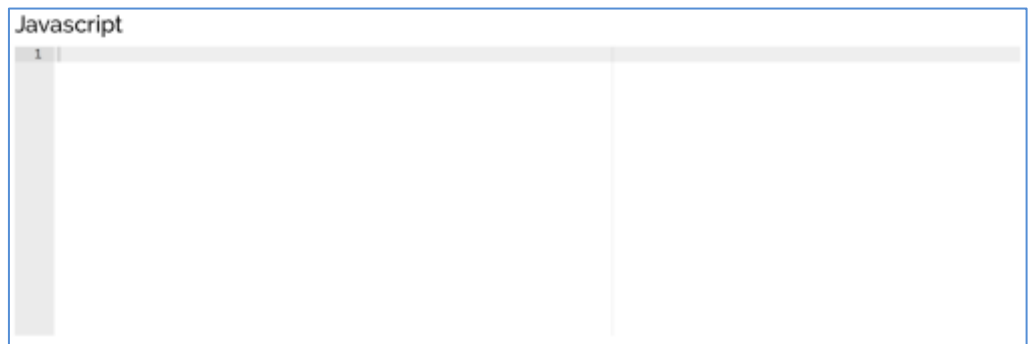

The HTML section allows you to custom edit the HTML code of the page

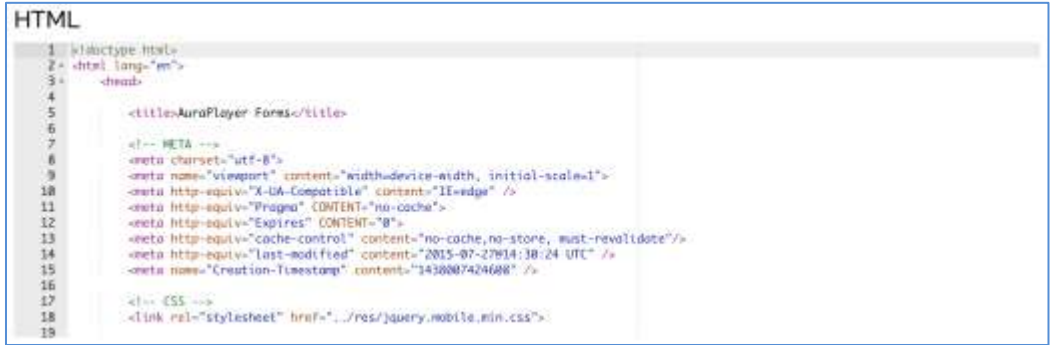

Note: Always remember to Click "Save" to save the changes made to your HTML page

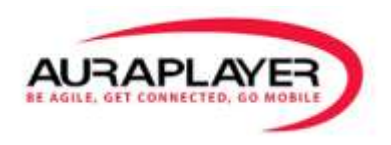

## **Adding Page Handlers to an HTML Page**

Actions can be created to be triggered by an HTML page using the "Create Handlers Wizard". The wizard automatically generates the JavaScipt / HTML code.

- 1. Click "Add" to create a new handler
- 2. Choose the selected action

The actions that can be added as a handler are: "Function", "Service", "Navigate", and "Service (On Load)".

#### 1. **The "Function" Action**

The function action are JavaScript functions that can be triggered by a keyboard key or a button to perform the action.

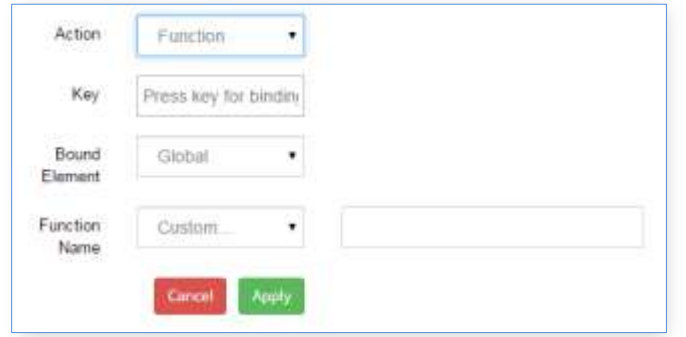

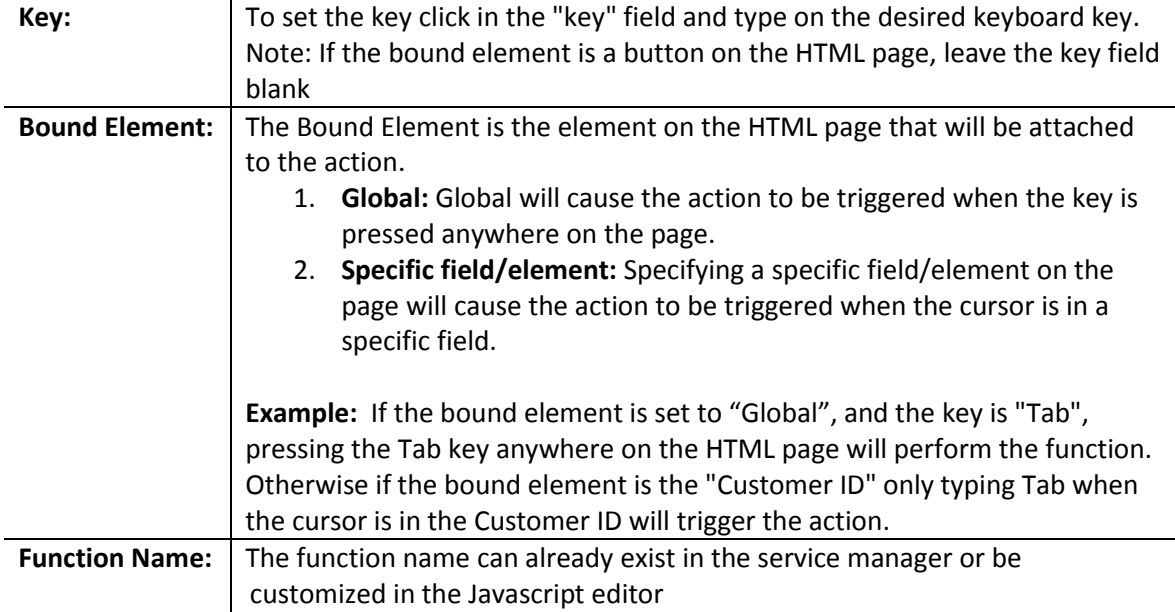

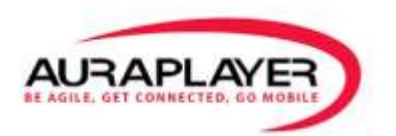

## **2. The "WebService" action:**

The action calls a designated Webservice.

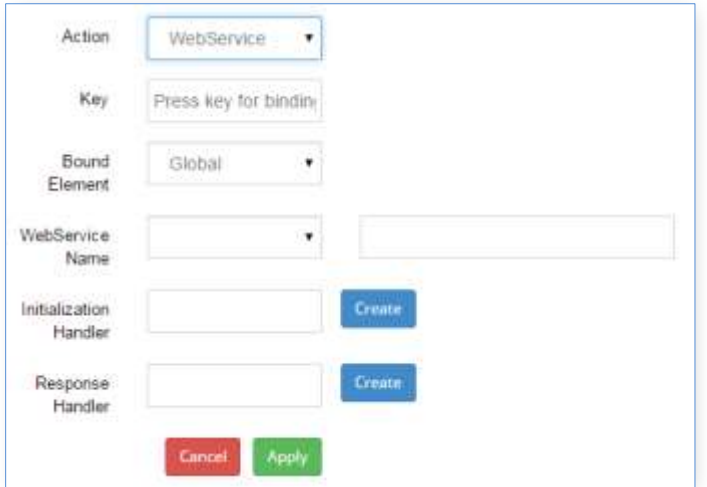

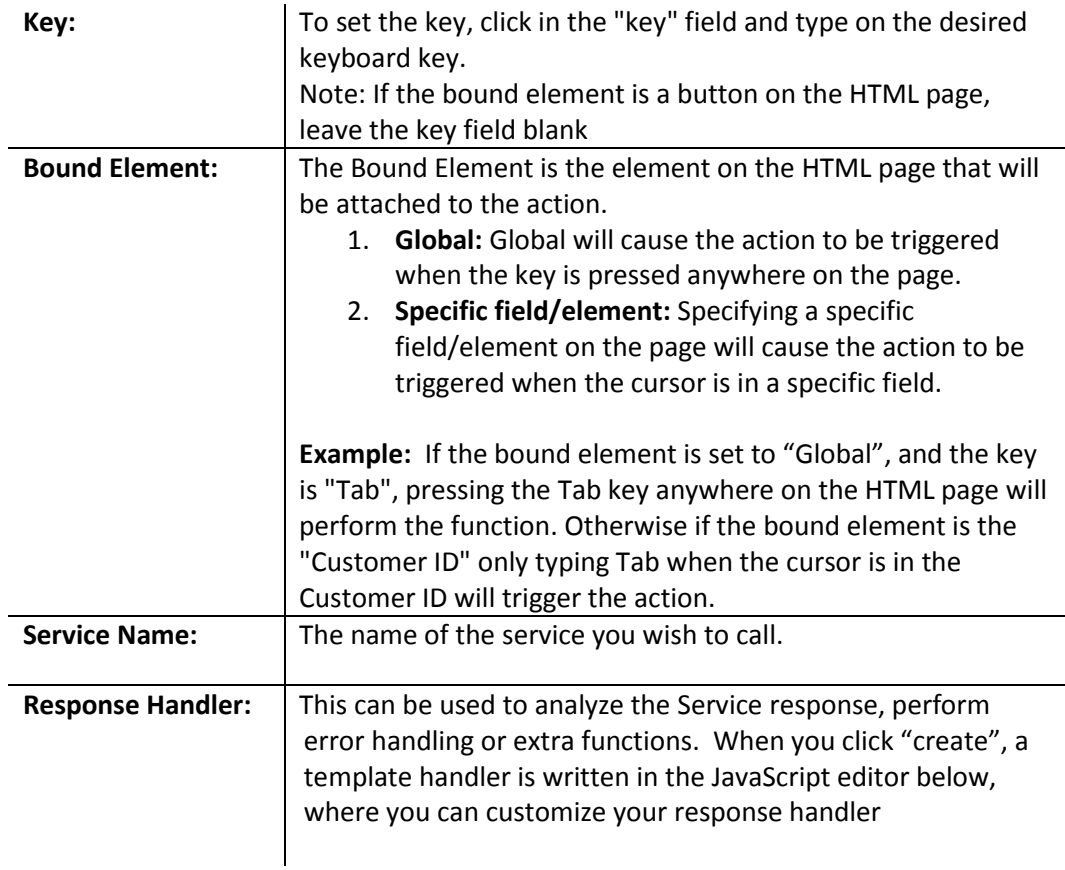

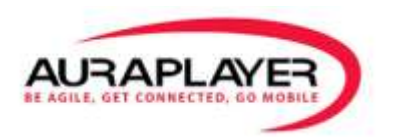

#### **3. The "Navigate" action:**

Navigate Directs the user to a new web page upon action.

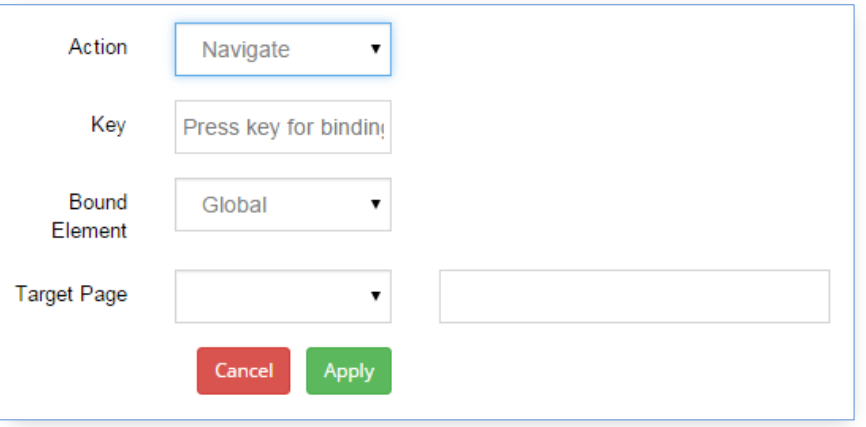

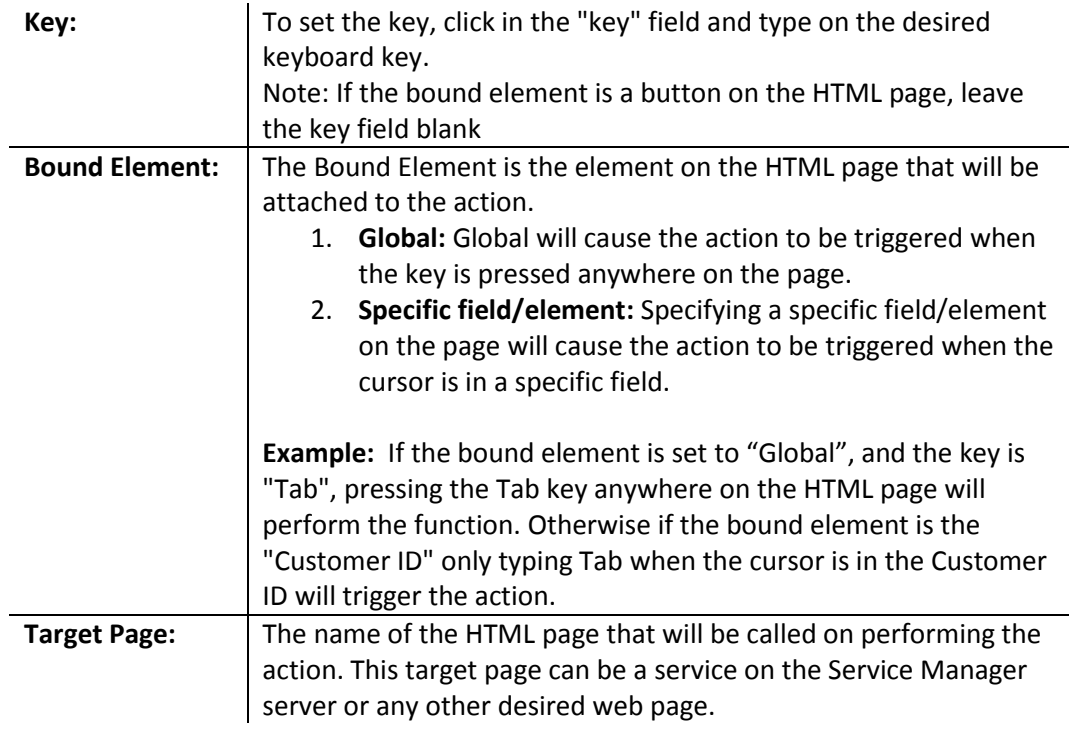

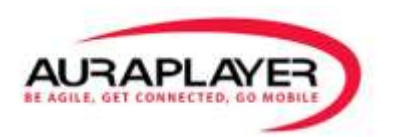

#### **4. The Service (On Load):**

Service (On Load) triggers the calling of a Service upon loading of the page

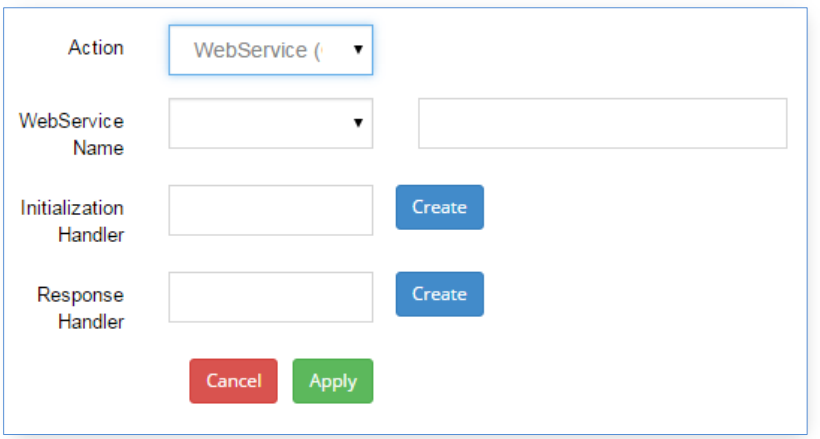

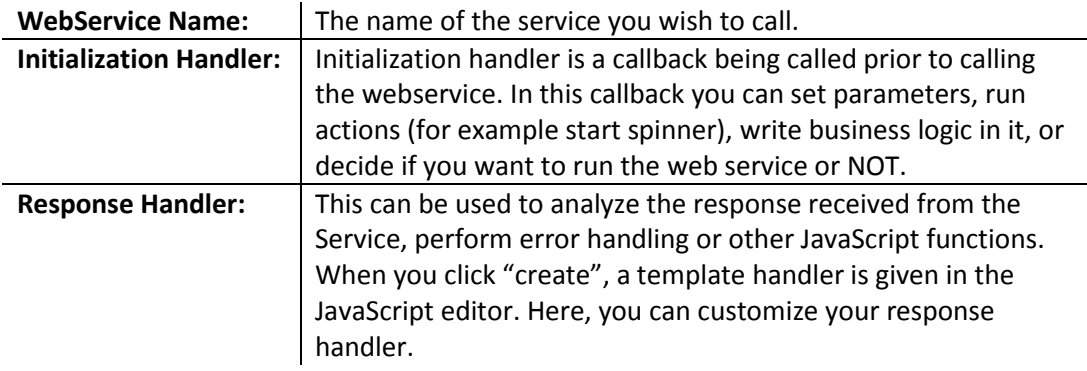

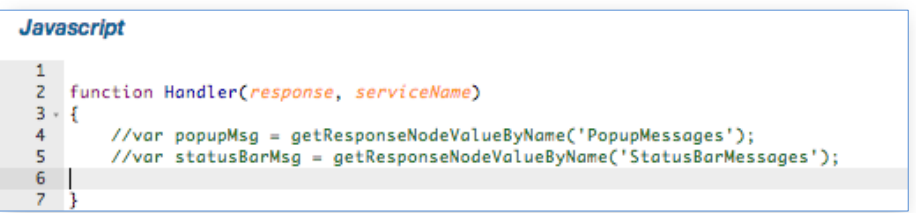

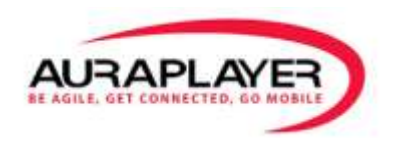

# **ORP File Manager (Advanced)**

## **File Manager Toolbar**

#### **Admin -> Manage ORP Files**

To manage the .orp files (AuraPlayer's Oracle Forms business process files) saved on the server, click "Admin" on the Main Menu.

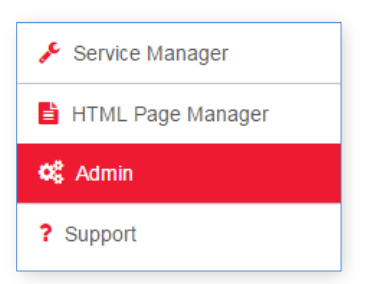

In the Admin page, click on the "Manage ORP files" button.

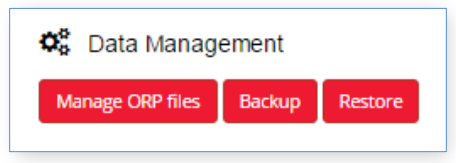

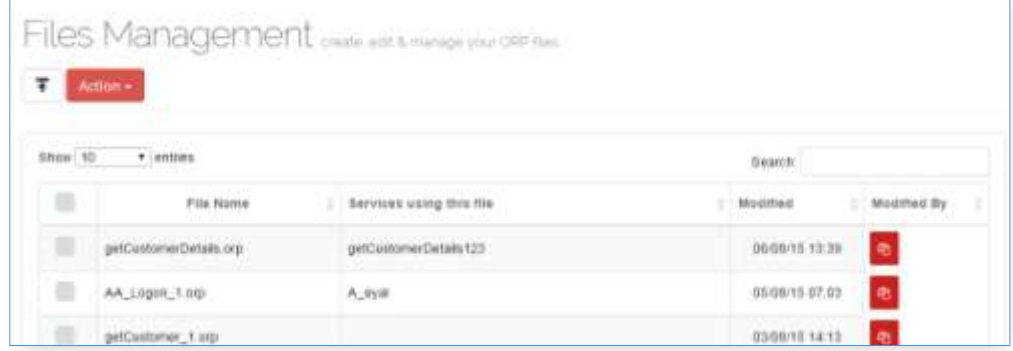

The Files toolbar has the following icons:

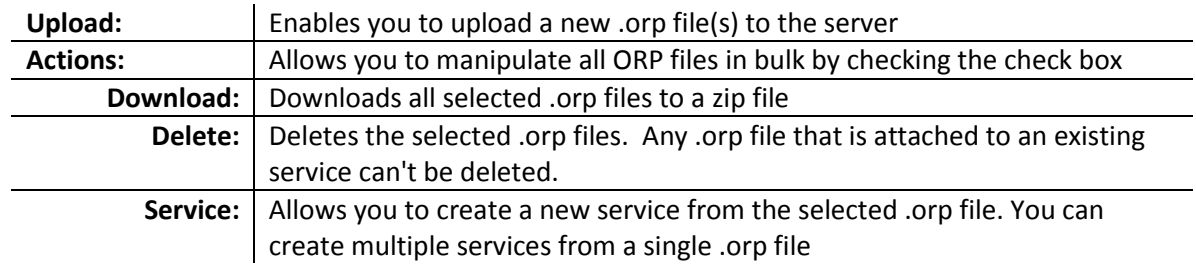

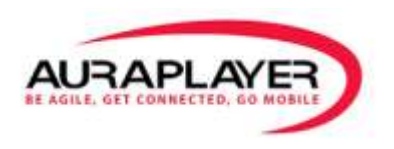

When uploading the .orp files to the Service Manager, the files are saved on the server. When deleting a service from the Service Manager the .orp file that is was created with, will not be deleted.

The "Files Management" list has the following columns:

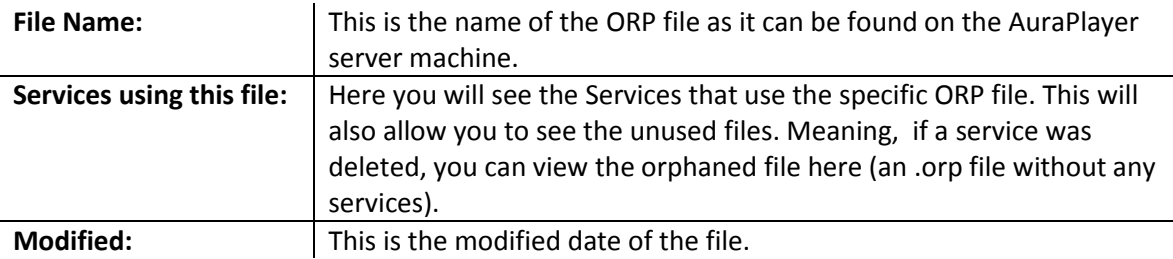

## **Create a new service from an ORP file**

There are 2 ways to create a new service from the File Manager.

- 1. Click on the "Create Service" button next to any of ORP files in the list.
- 2. Create a new service using the "Upload" button. ኯ

This will import an ORP file that was generated from another AuraPlayer service manager or from the AuraPlayer client server toolbar.

- a. Click on the "Upload" icon and choose the file you wish to upload.
- b. Once uploaded, click the "Create Service" button.
- c. The Edit Service page will appear where you can do the following:
	- **i.** Edit Page Data
	- **ii.** Edit Request Page Input Parameters
	- **iii.** Edit Response Page Output Parameters

Please see the "Edit the Service" section above for step by step instructions.

ඇ